### **OXFORD ACADEMIC academic.oup.com/journals**

# Uživatelská příručka

Platforma Oxford Academic zpřístupňuje stále se rozšiřující výběr prestižních časopisů, publikovaných ve spolupráci s nejvýznamějšími světovými odbornými společnostmi. Tituly jsou přístupné prostřednictvím uživatelsky přívětivého rozhraní, které nabízí rozsáhlé možnosti vyhledávání s cílem podpořit potřeby vašeho výzkumu.

#### **CO ZDE NAJDETE**

- Rostoucí počet vysoce kvalitních odborných časopisů vydávaných společností Oxford University Press (OUP).
- Velké množství oborů prestižní tituly z medicíny, věd o živé i neživé přírodě, humanitních oborů, společenských věd, práva, matematiky atd.
- ISI Impact Factor řadí ve svém hodnocení časopisy OUP na přední místa.

# **[A] JEDNODUCHÉ VYHLEDÁVÁNÍ NEBO PROHLÍŽENÍ**

- 1. Vyhledávejte podle názvu článku nebo s využitím klíčového slova ve vyhledávacím poli domovské stránky a získáte přímý přístup k nejaktuálnějším informacím pro váš výzkum.
- 2. Pro procházení časopisů v kolekcích použijte abecední seznam A-Z nebo rozbalovací nabídku oborů.
- 3. Posuňte stránku dolů a získáte aktuální informace z výzkumu ve vašem oboru, relevantní obsah na blogu OUP a naše nejnovější časopisy.
- 4. Vytvořte si v rámci Oxford Academic osobní účet a nastavte si e-mailová upozornění, v nichž budete dostávat zprávy o nových číslech časopisů a článcích.

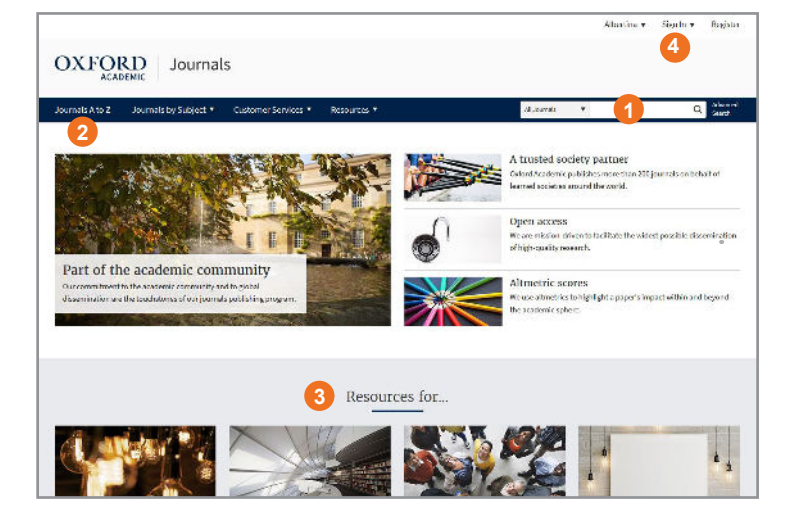

# **[B] STRÁNKA KONKRÉTNÍHO ČASOPISU**

- 1. Vyhledávejte ve všech článcích vybraného titulu a zpřesněte svůj dotaz pomocí odkazu "Advanced Search".
- 2. Použijte rozbalovací menu pro procházení čísel, prohlížení dalšího obsahu a další informace o časopise, včetně požadavků pro publikování vlastních článků.
- 3. Prohlédněte si domovskou stránku časopisu a získejte přístup k dalšímu obsahu, jako jsou články Editor's Choice, vybraná videa, související tituly a nejnovější a nejčtenější články.
- 4. Zobrazte klíčové informace o časopise jako je Impact Factor a složení editorského týmu.

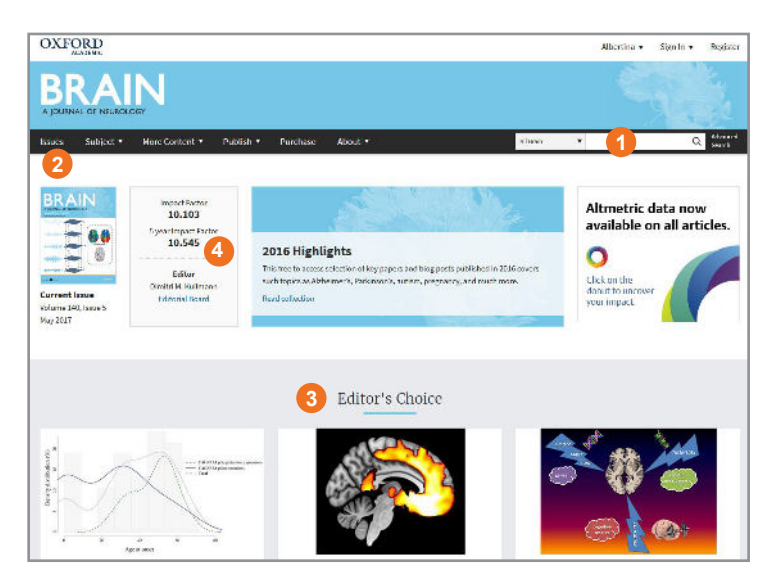

### **OXFORD ACADEMIC academic.oup.com/journals**

# **[C] VÝSLEDKY VYHLEDÁVÁNÍ**

- 1. Výsledky vyhledávání můžete zpřesnit přidáním dalších klíčových slov nebo výběrem typu článku, předmětu, data a dostupnosti v rámci podokna "Modify Search" na levé straně obrazovky.
- 2. Zobrazte si abstrakt článku.
- 3. Články, k nimž máte přístup, jsou označeny tímto symbolem $\mathbf{a}$ .
- 4. Nastavte e-mailové upozornění na nově vydaná čísla časopisů nebo publikované články.

# **[D] NAVIGACE V ČLÁNKU**

- 1. Použijte tyto ikony k prohlížení obrázků, nákresů a tabulek, stažení článku ve formátu PDF nebo pro informace o citacích a možnostech sdílení.
- 2. Informace o ročníku, konkrétním čísle a datu publikování a přesná adresa článku.
- 3. Zobrazte ukazatele využití daného článku.
- 4. Nastavte si emailové upozornění sledující změny u konkrétního článku, např. nové komentáře nebo opravy.

# **[E] VYHLEDÁVACÍ TIPY**

Výsledky vyhledávání můžete omezit nebo rozšířit pomocí těchto pravidel:

- 1. Hledání fráze: frázi do vyhledávacího pole zadejte v uvozovkách.
- 2. Booleovské operátory: dostupné booleovské operátory jsou AND, OR, NOT a NEAR. Zadávejte je velkými písmeny přímo do vyhledávacího pole, mezi jednotlivé výrazy. Příklad: land NOT sea.
- 3. Speciální znaky: pro zadávání slov, která obsahují diakritiku, není nutné tyto speciální znaky zadávat.

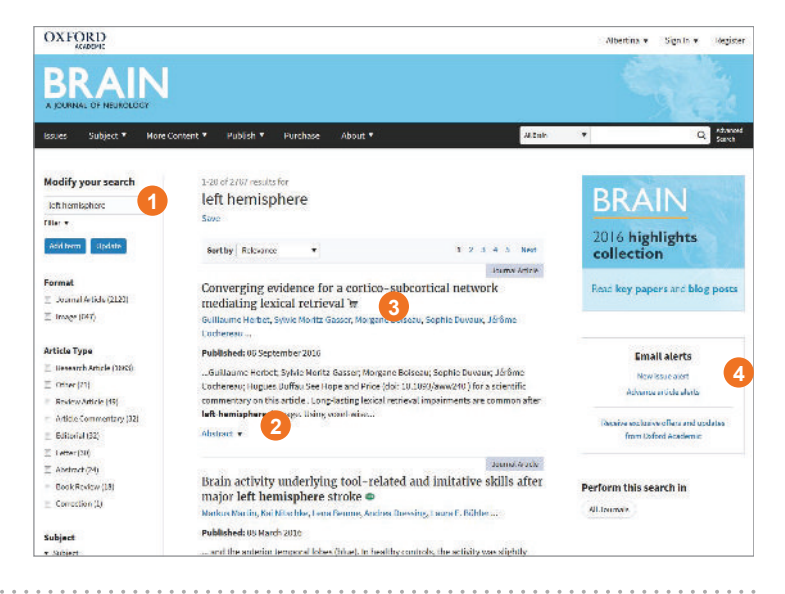

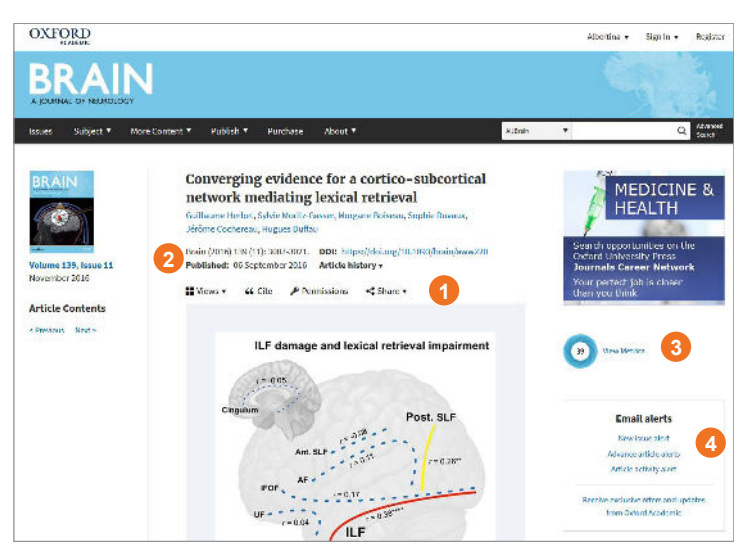

# **ALTMETRICS**

**38** U jednotlivých záznamů používáme zobrazení alternativních metrik z altmetric.com. Uživatelé tak mají rychlý přehled o tom, které články si získaly pozornost v online vědeckém světě, tzn. jak často jsou čteny, sdíleny a citovány.Výsledek altmetriky představuje míru pozornosti, kterou odborný článek obdržel. Je zobrazen uprostřed kruhové ikony. Kliknutím na "view metrics" zobrazíte jednotlivé složky tohoto výsledku.

#### Pro další informace a výukové materiály navštivte **academic.oup.com/journals**